## Step 1 - Join the UASOM Slack workspace

Use the invitation link sent via email from Slack. Enter your @uab.edu email address,  $\bullet$ and simply follow the prompts to finish!

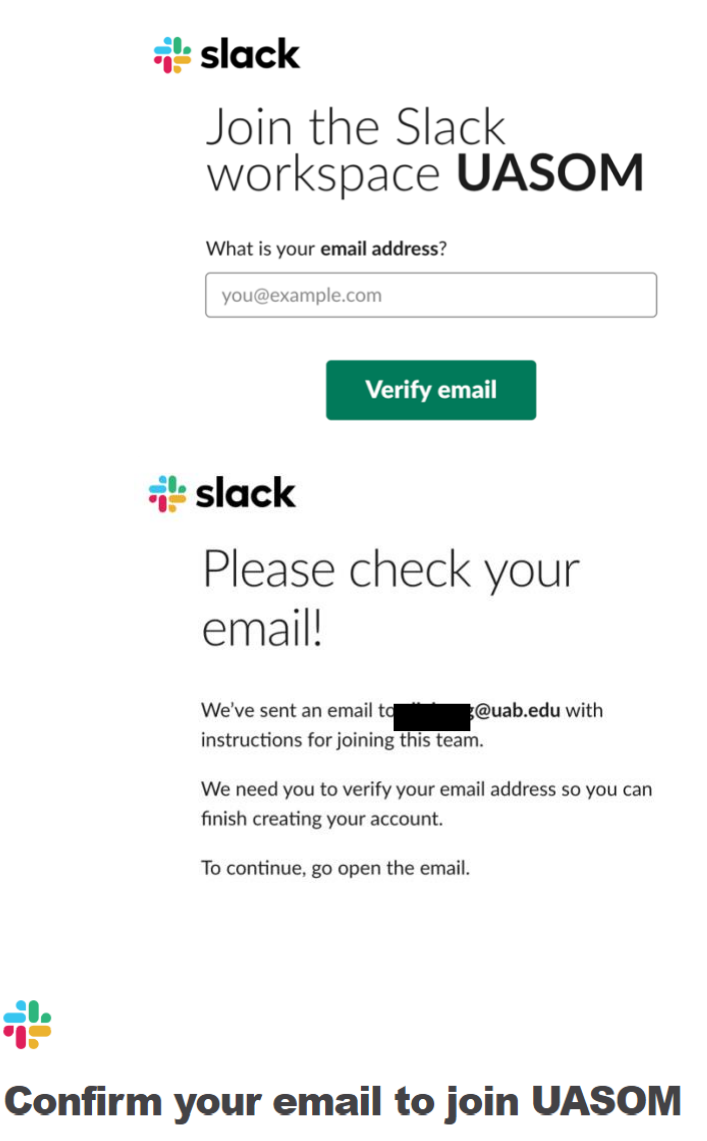

Hello! Once you've confirmed your email address and set a password, you'll be the newest member of the Slack workspace UASOM.

### **Confirm Email**

If you have any questions, simply reply to this email. We'd love to help.

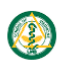

ياج

**UASOM** Workspace URL: uasom.slack.com

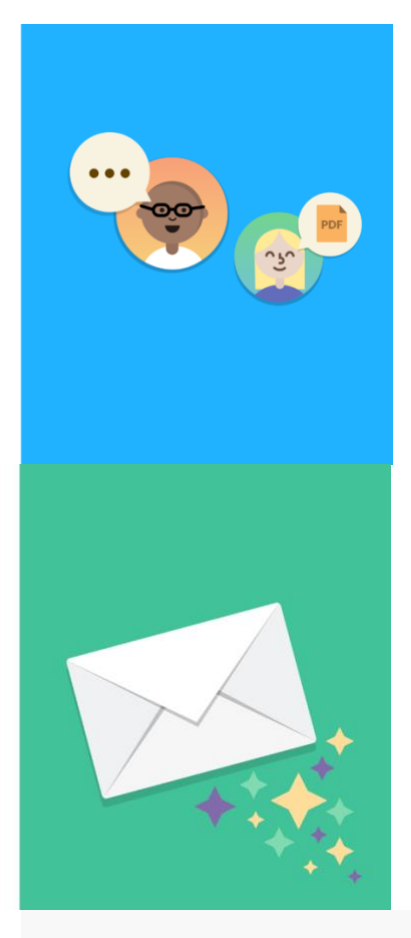

### Join the Slack workspace **UASOM**

### Full name

#### Full name

#### Display name (optional)

Display name

By default, Slack will use your full name - but you can choose something shorter if you'd like.

### Password (required)

Password

Passwords must be at least 6 characters long, and can't be things like "password", "123456" or "abcdef".

<sup>2</sup> It's ok to send me email about the Slack service.

**Next** 

## **Step 2 – Set up your profile**

Filling out your Slack profile helps other members learn more about you!

**Name (Display Name) What I Do** (MS-1, MS-2, MS-3, MS-4 + leadership positions) **Phone Number Time Zone**

# **Step 3 – Download Slack's desktop and mobile apps**

You can sign in and use Slack from a web browser on your desktop at any time [\(www.slack.com/signin\)](http://www.slack.com/signin).

For download instructions, click the link for the apps that are right for you.

**Mobile** [iOS](https://get.slack.help/hc/en-us/articles/208401947) [Android](https://get.slack.help/hc/en-us/articles/207691318) [Windows Phone \(beta\)](https://get.slack.help/hc/en-us/articles/211674927) **Desktop** [Mac OS X](https://get.slack.help/hc/en-us/articles/207677868) **[Windows](https://get.slack.help/hc/en-us/articles/209038037-Slack-for-Windows)** [Linux \(beta\)](https://get.slack.help/hc/en-us/articles/212924728)

# **Step 4 – Enable Notifications**

Go to Settings -> Notifications.

On mobile: Settings is the 3 dots in the upper-right corner. On desktop: Settings is the gear icon (to the right of the search feature).

# **Step 5 – Join Channels**

#public channels: members can browse & join any public channel in the workspace. **Aprivate channels: members must be invited.** 

When you join the UASOM Slack workspace, you will automatically be added to the following public channels:

- #birthdays (MS1-4)
	- o Wish someone happy birthday on their special day!
- #general (MS1-4)
	- o Read school-wide communication & announcements.
- #housing (MS1-4)
	- $\circ$  Look for roommates & share housing tips.
- #medmemes (MS1-4)
	- o Share your best medicine-related memes!
- #mssguidelines (MS1-4)
	- o Find info about MSS guidelines & procedures that affect student life.
- #random (MS1-4)
	- $\circ$  You'll find posts from people selling books to info about upcoming lunch & learns!
- #academicsuccess (MS1-4)
	- o Maximize your personal & professional development by keeping up-to-date with MSS programs and advising.
- #moneymatters (MS1-4)
	- o Don't miss important dates, reminders and notices regarding tuition & financial aid!
- #scheduling (MS1-4)
	- o Scheduling is broken down by each class year. Find information about courses and deadlines!

### **Join a #public channel**

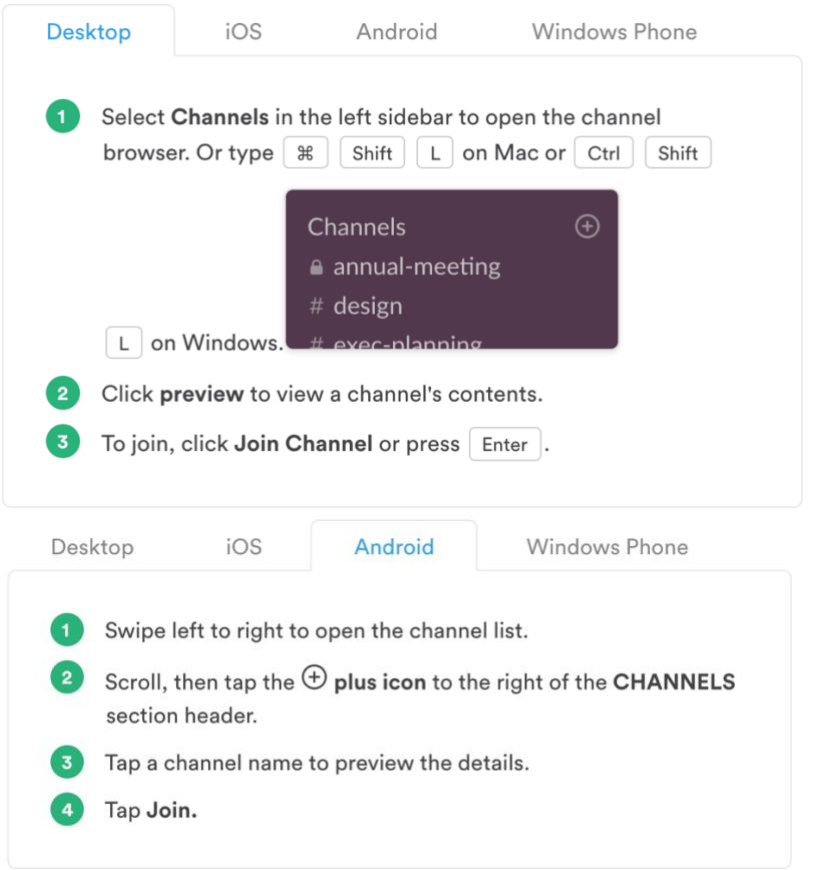

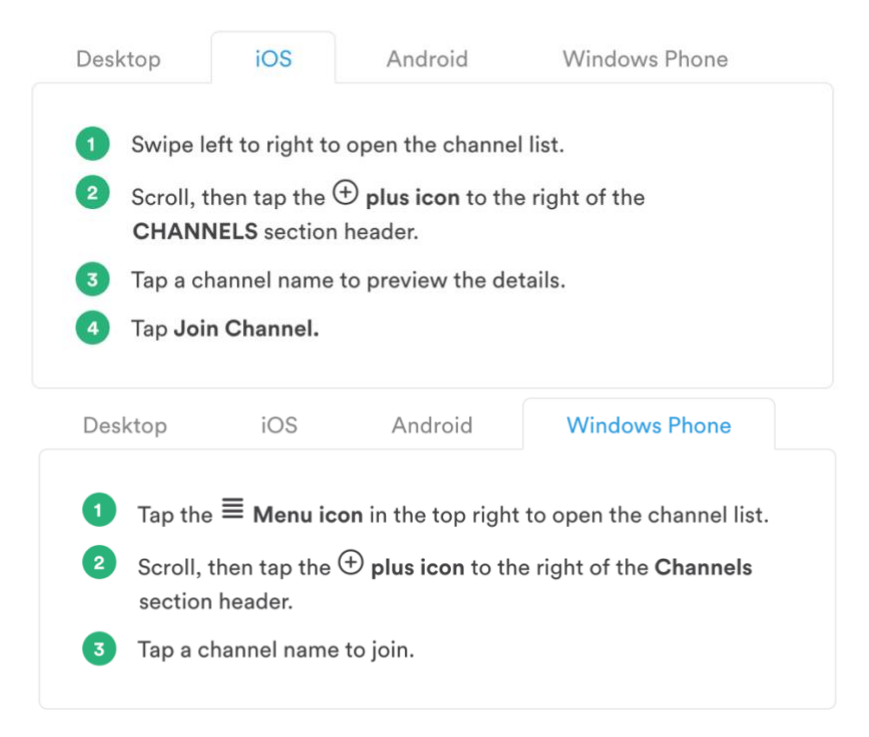